# **User Manual**

**For**

# **Application for Permission of HITS (Head end in the Sky)**

**Broadcast Seva**

**Ministry of Information and Broadcast**

## **Service 1- Application form for permission for setting up of Community Radio Station**

Link for logging in the portal:

[https://new.broadcastseva.gov.in/digigov-portal-web-app/#.](https://new.broadcastseva.gov.in/digigov-portal-web-app/)

Applicant Login:

1. Existing user will login in below screen:

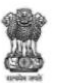

**BROADCAST SEVA** 

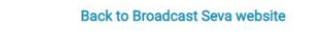

eMIB Login | Raise Support Request | View Support Request status

Existing User Log In

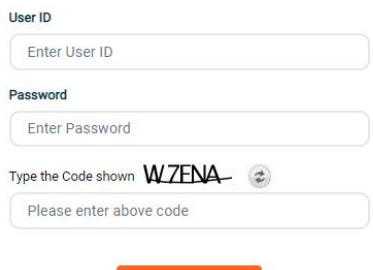

**LOG IN** 

Instructions

- 2. On logging in, with credentials- left corner denotes menu where:
	- a. Applicant can start the process to get license for HITS broadcaster.
	- b. Applicant can view draft status in case of incomplete application (application in progress).
	- c. Applicant can view the status of his existing applications (Grid).

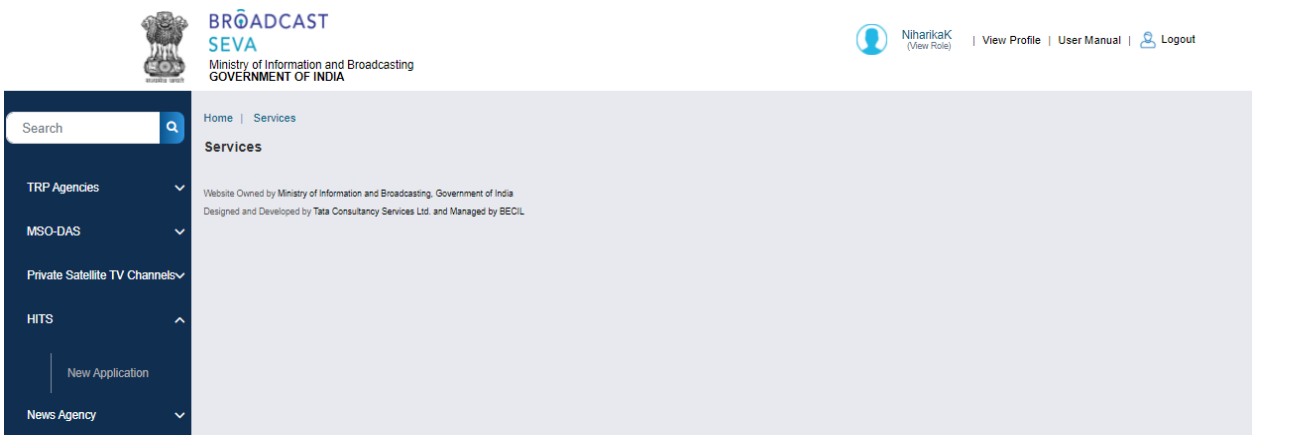

3. On clicking on- 'New Application'

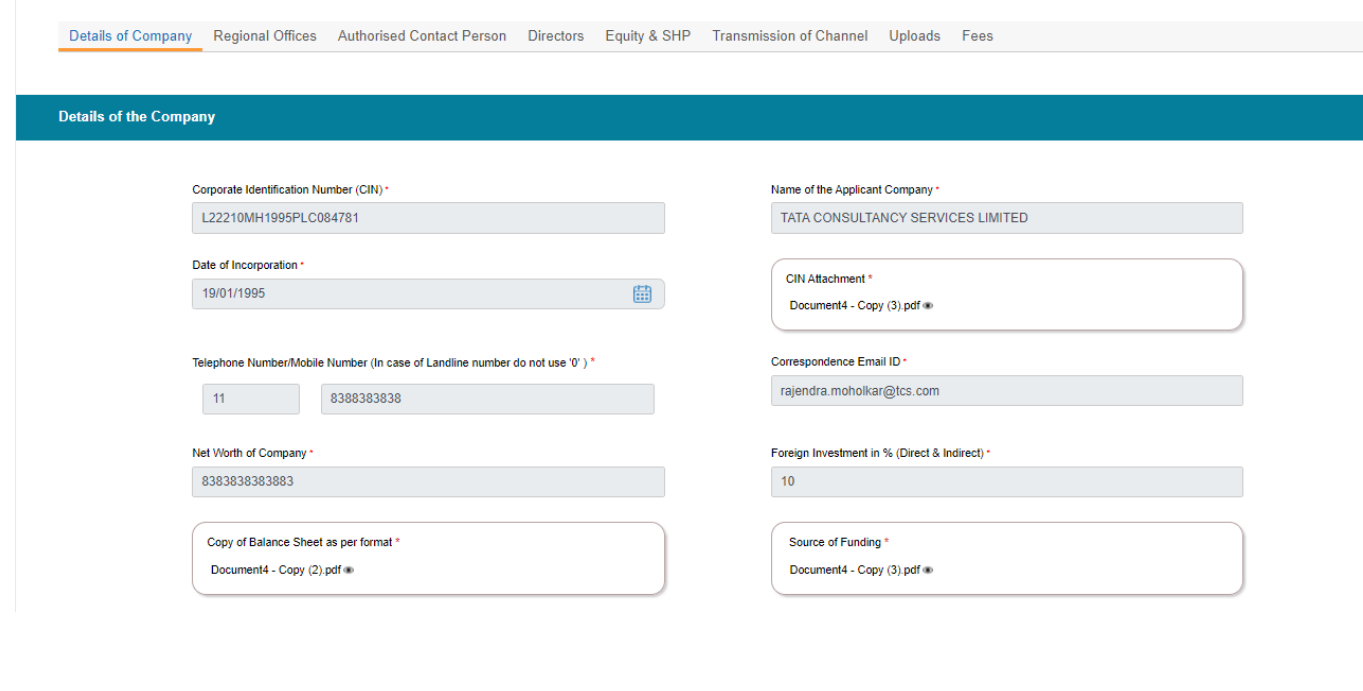

### **Head Office Address**

#### a) Line  $1^*$

9TH FLOOR, NIRMAL BUILDING NARIMAN POINT MUMBAI MH 400021 IN

#### c) Country\*

 $\overline{\phantom{a}}$  -- Select --

### e) District\*

 $-$  Select $-$ 

#### g) Taluka/Tehsil

i) Landline Number with STD Code

### b) Line 2

 $\checkmark$ 

d) State/UT\* --- Select<br>Please select State f) City/Town/Village\*  $^{\rm hsh}$ 

#### h) PIN Code\*

939939

#### M Same as Head Office Address

**Correspondence Address** 

#### a) Line  $1^*$

9TH FLOOR, NIRMAL BUILDING NARIMAN POINT MUMBAI MH  $400021$  IN c) Country\*  $-$  Select  $\checkmark$ e) District\*  $\overline{\phantom{a}}$  Select  $\overline{\phantom{a}}$ g) Taluka/Tehsil i) Landline Number with STD Code

## b) Line  $2$ d) State/UT\* --- Select ---<br>Please select State f) City/Town/Village\*  $hsh$ h) PIN Code\* 939939

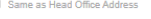

**Corporate Office Address** 

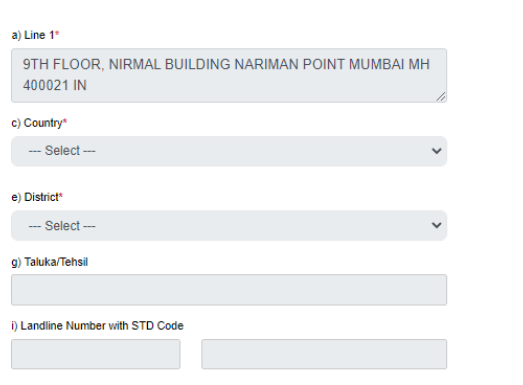

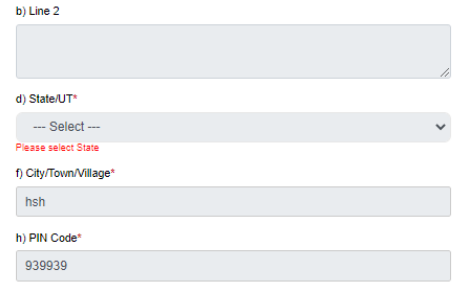

- New Application form is divided into 8 tabs- Each tab has both mandatory and nonmandatory fields.
- At the end of each tab there is an option for 'Save and Next'.
- User can save and then continue filling application at a later date or time.

1<sup>st</sup> Tab requests for the detail of the company including CIN, Head office address, Corporate office address etc. (screens as updated above)

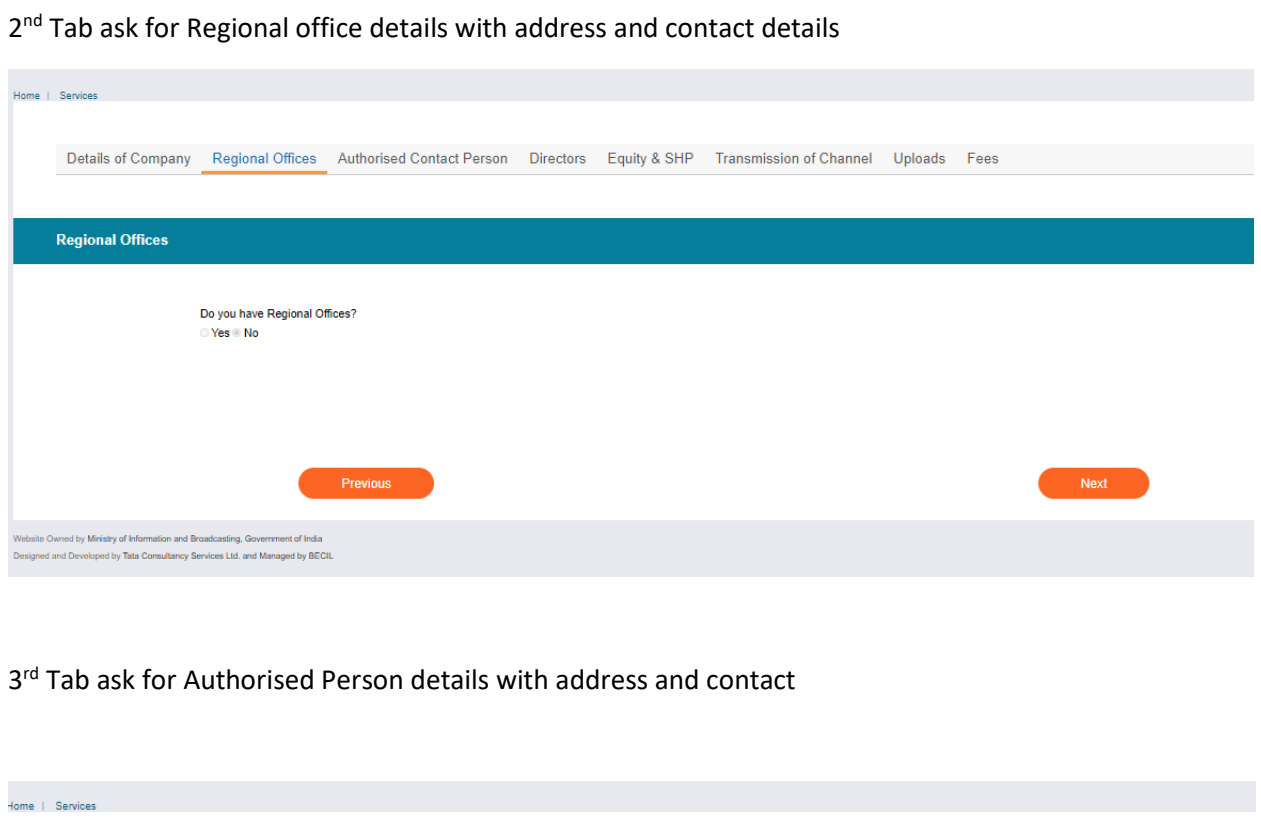

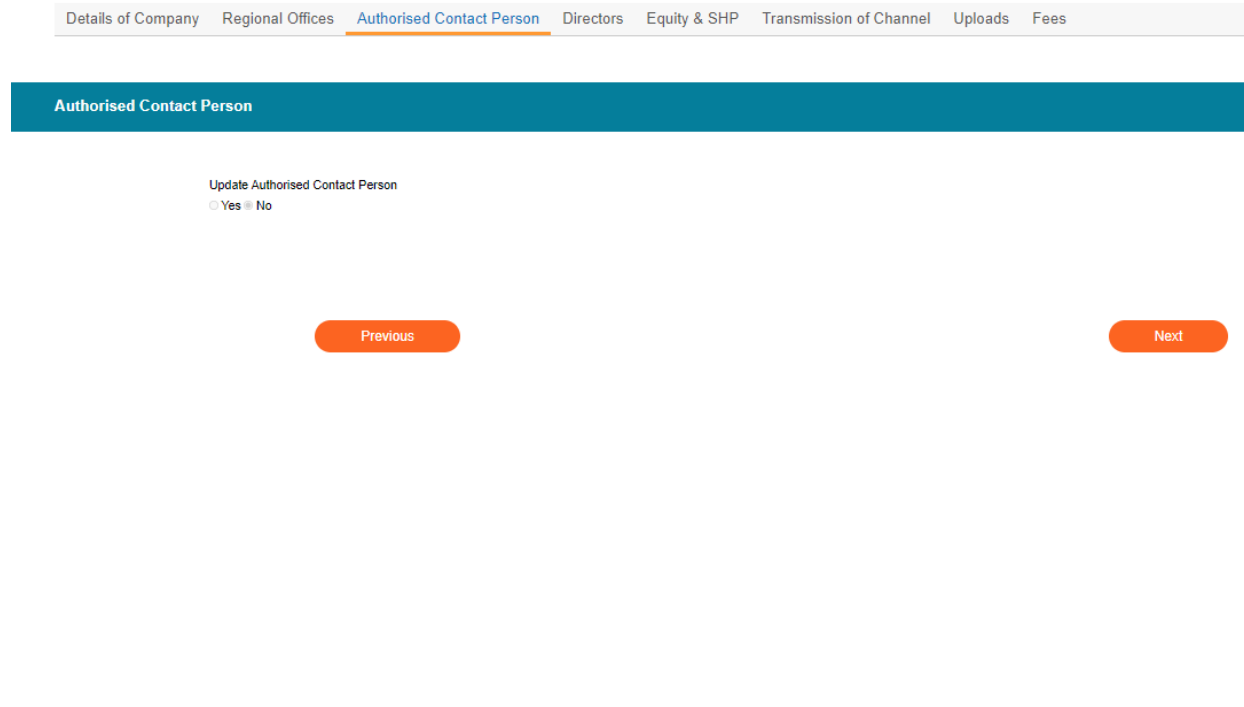

### 4<sup>th</sup> Tab ask for Director and Key Executive details (with address and contact details)

Details of Company Regional Offices Authorised Contact Person Directors Equity & SHP Transmission of Channel Uploads Fees

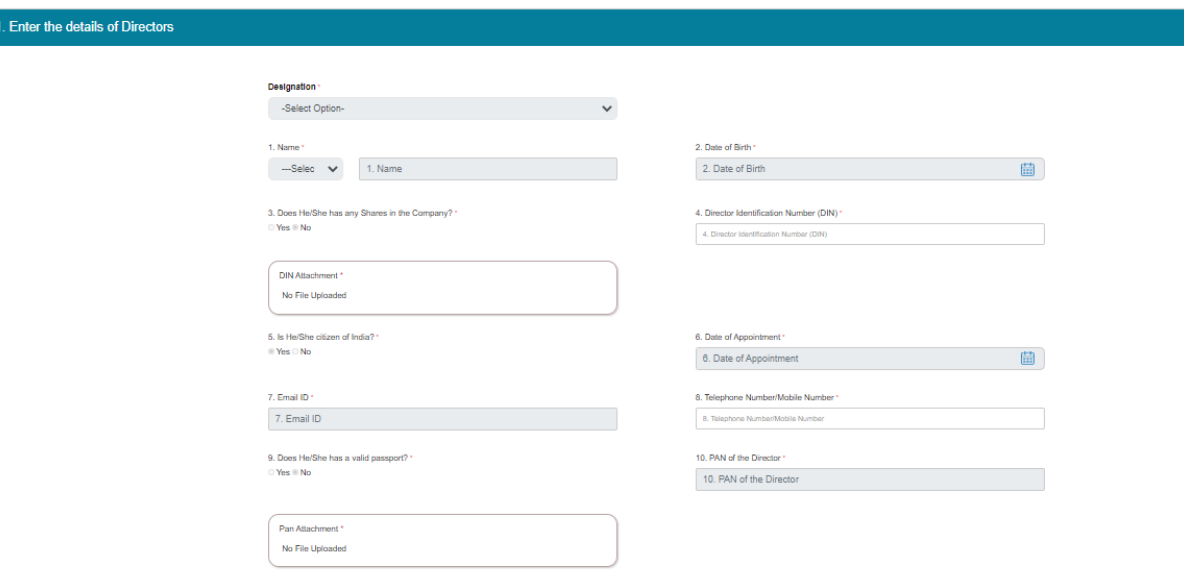

#### 11. Residential Address

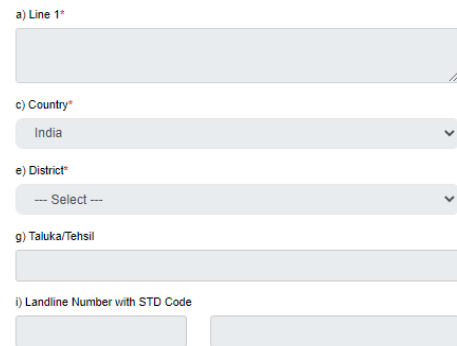

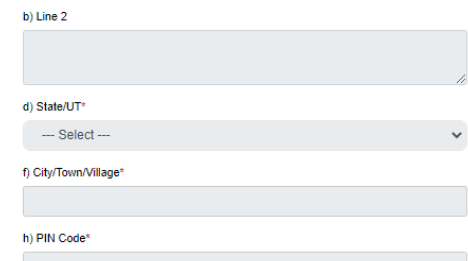

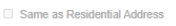

12. Permanent Address

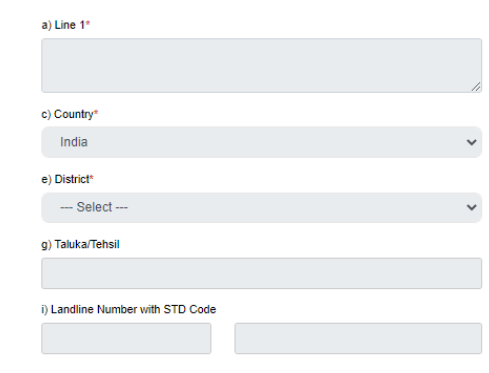

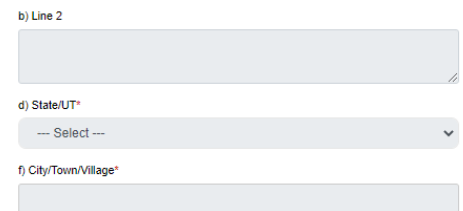

h) PIN Code\*

Same as Company Address

#### 13. Official Address

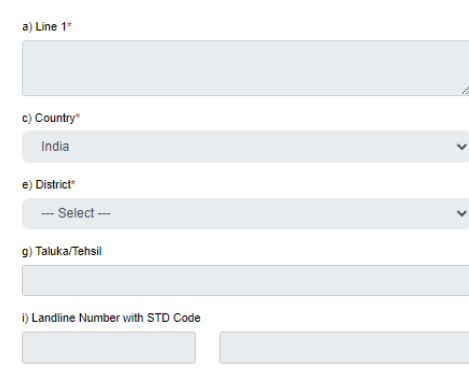

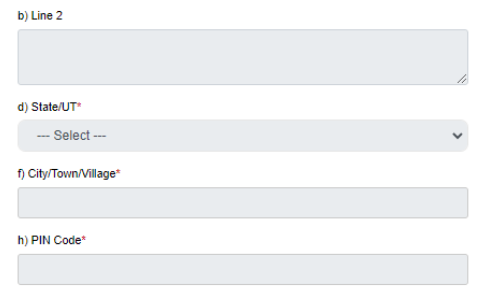

5<sup>th</sup> Tab ask for Equity and SHP details

- Applicant to update Equity and Shareholding pattern details
- Applicant to further update Details of Shareholder's equity/shares
- Applicant to fill personal information, Residential, Permanent and Official Address
- Applicant to further update Details of Indian Company holding equity/shares in Applicant Company
- Save & Next

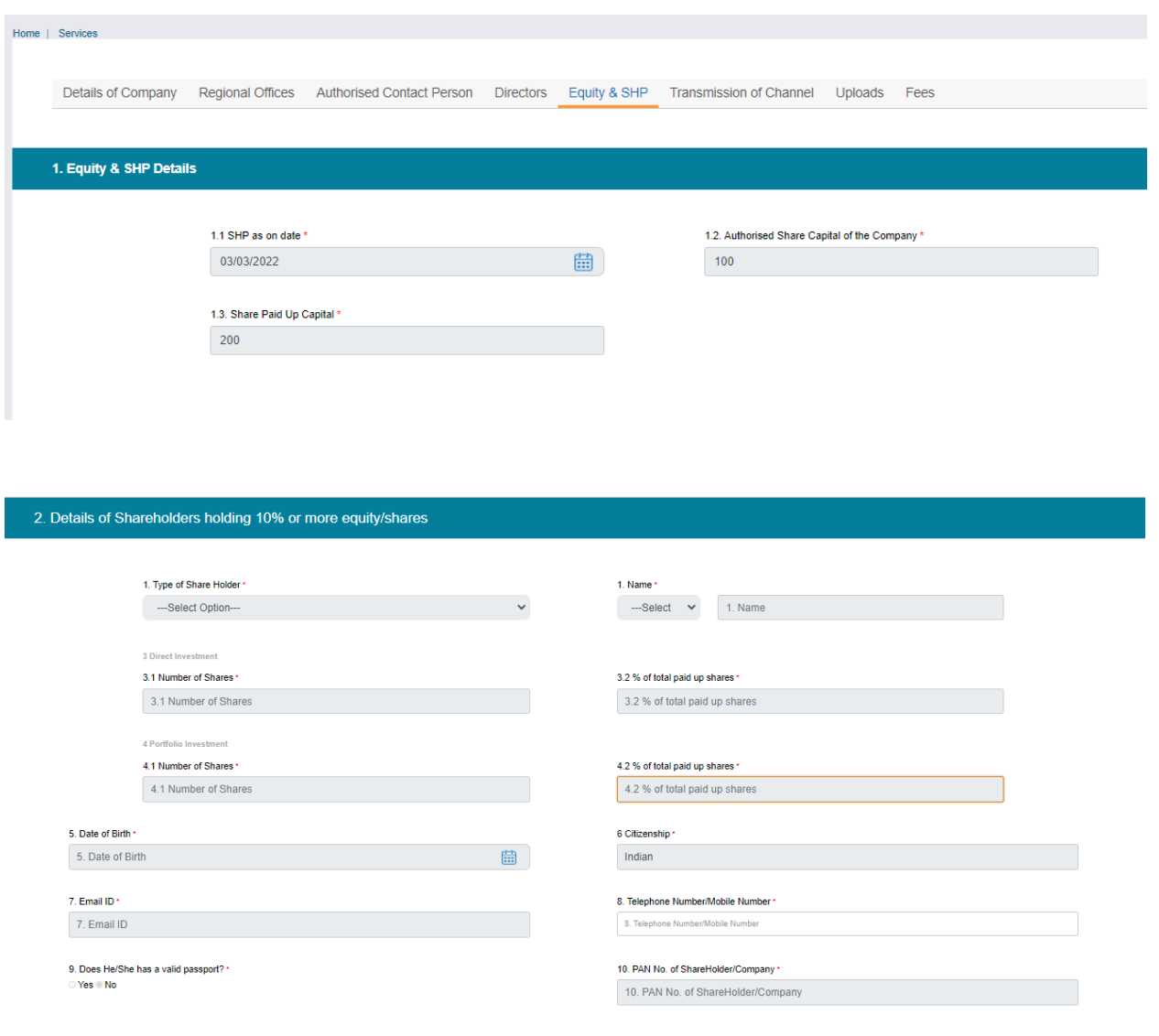

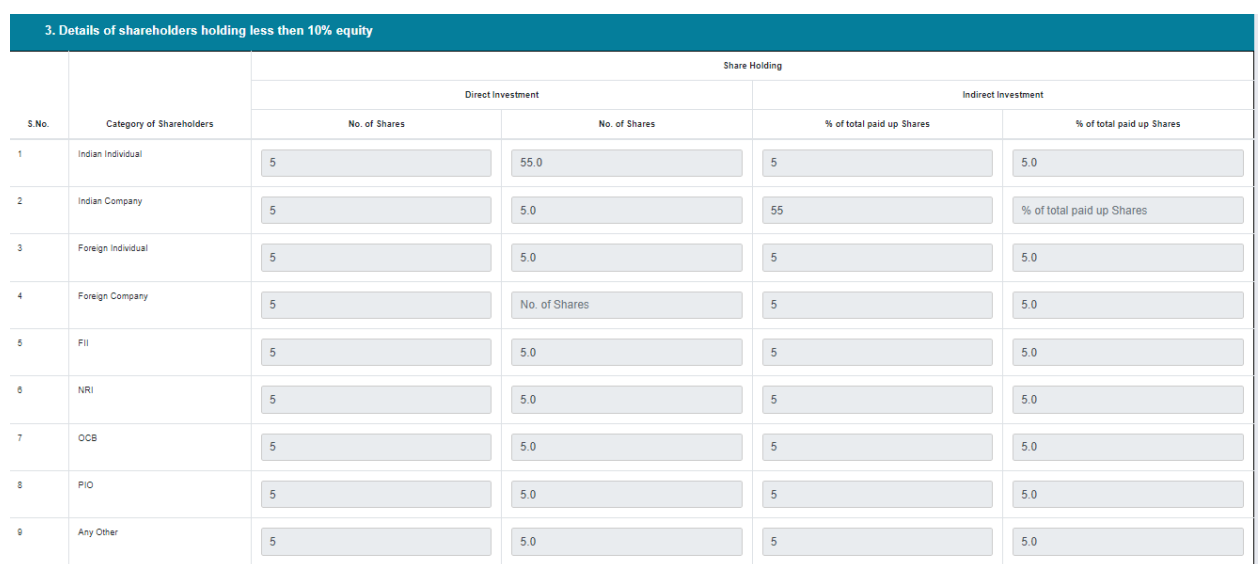

6<sup>th</sup> Tab Applicant to furnish details for Transmission of Channel

- i. Satellite Details
- ii. Teleport details
- iii. Capacity of teleport details

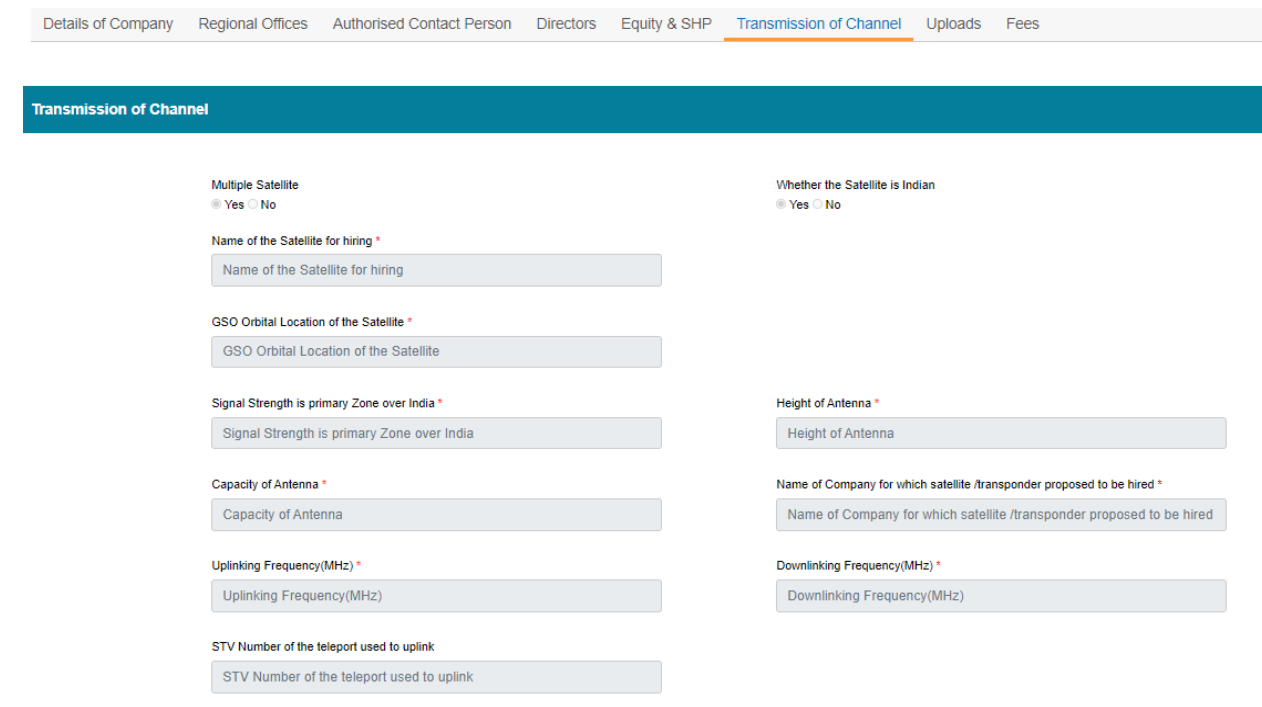

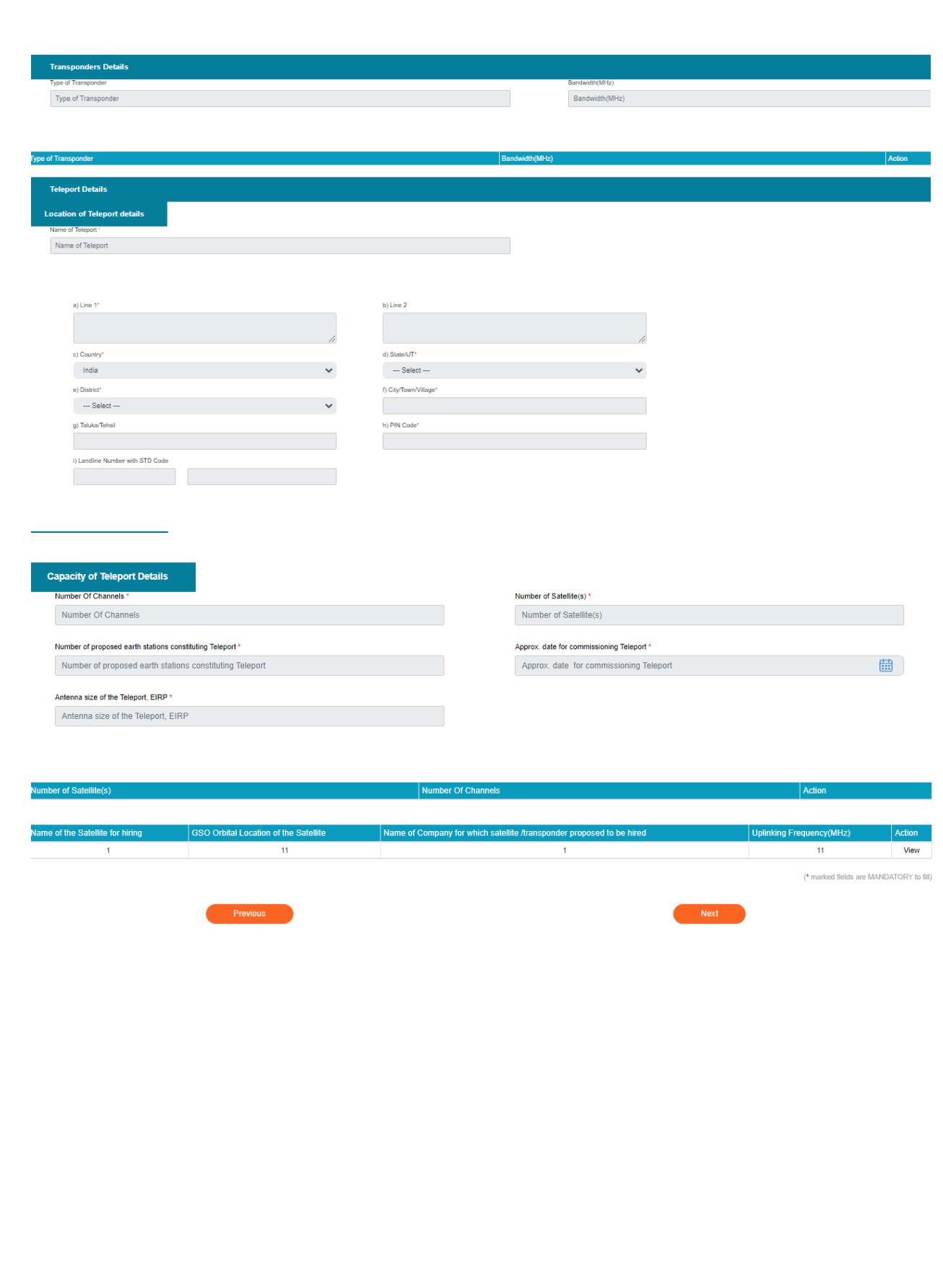

### 7<sup>th</sup> Tab

## MHA Security Clearance, non refundable Fees and License Agreement

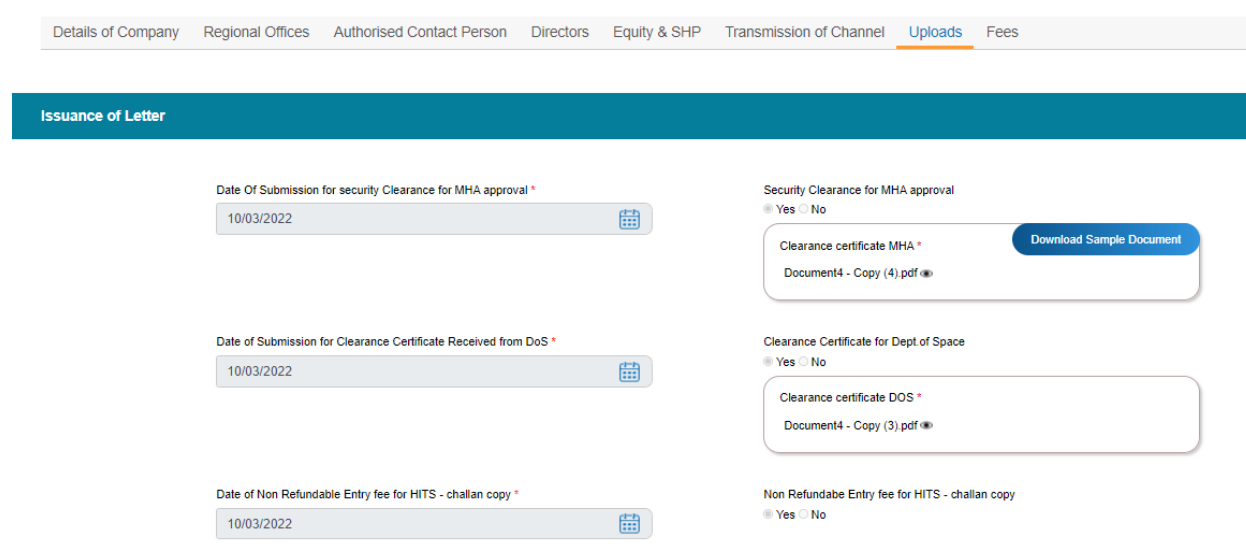

8<sup>th</sup> Tab

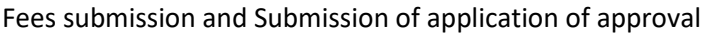

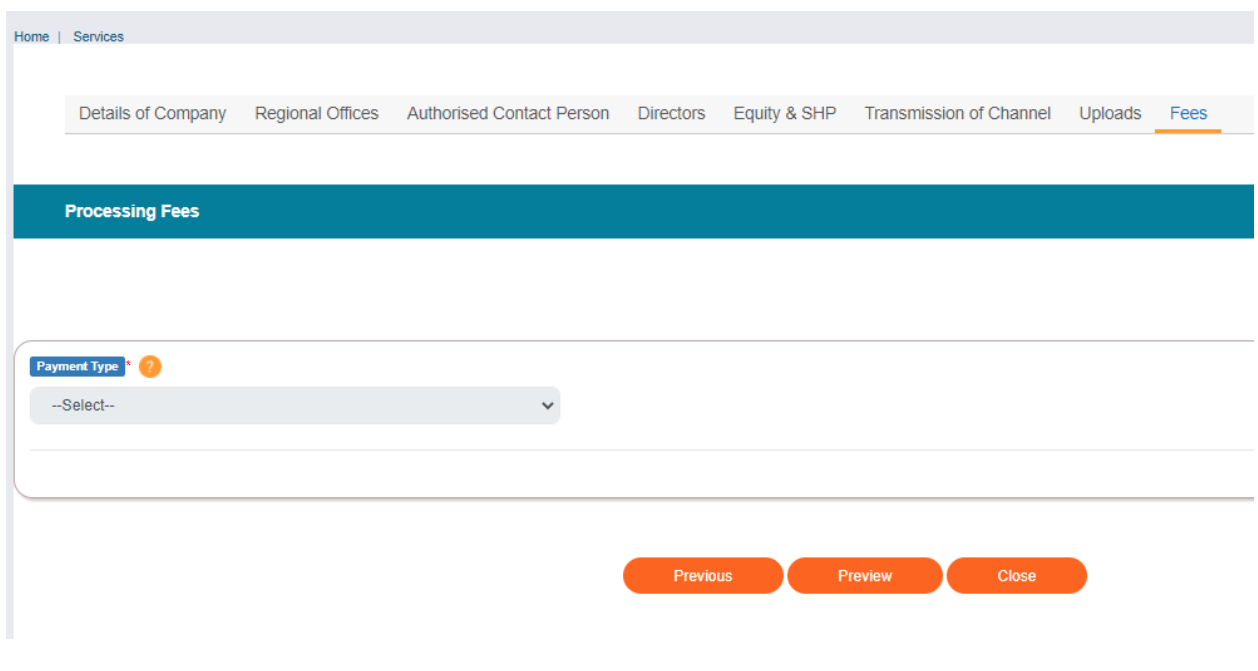

Once application is submitted- applicant can check status by clicking on 'HITS Submitted Application'.

- 1. The status can be 'In progress' for application, that means it can either be pending with the Application Owner or Ministries.
- 2. The Status can be –'Approved' once it is approved at all levels
- 3. The Status can be 'Rejected' basis the criteria for application is not met